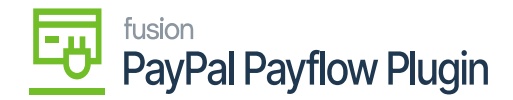

## **Payflow via the Sales Order Screen**  $\pmb{\times}$

When processing Payflow payments through the Sales Order screen, you have the option to request a Payflow Payment, this gives you the choice to select either a tokenized or non-tokenized payment processing option.

# **Process Payflow via the Sales Order Screen in Acumatica**

Steps to be followed:

1. Go to the left navigation menu of the Acumatica ERP and click the **(+)** button to add a new order.

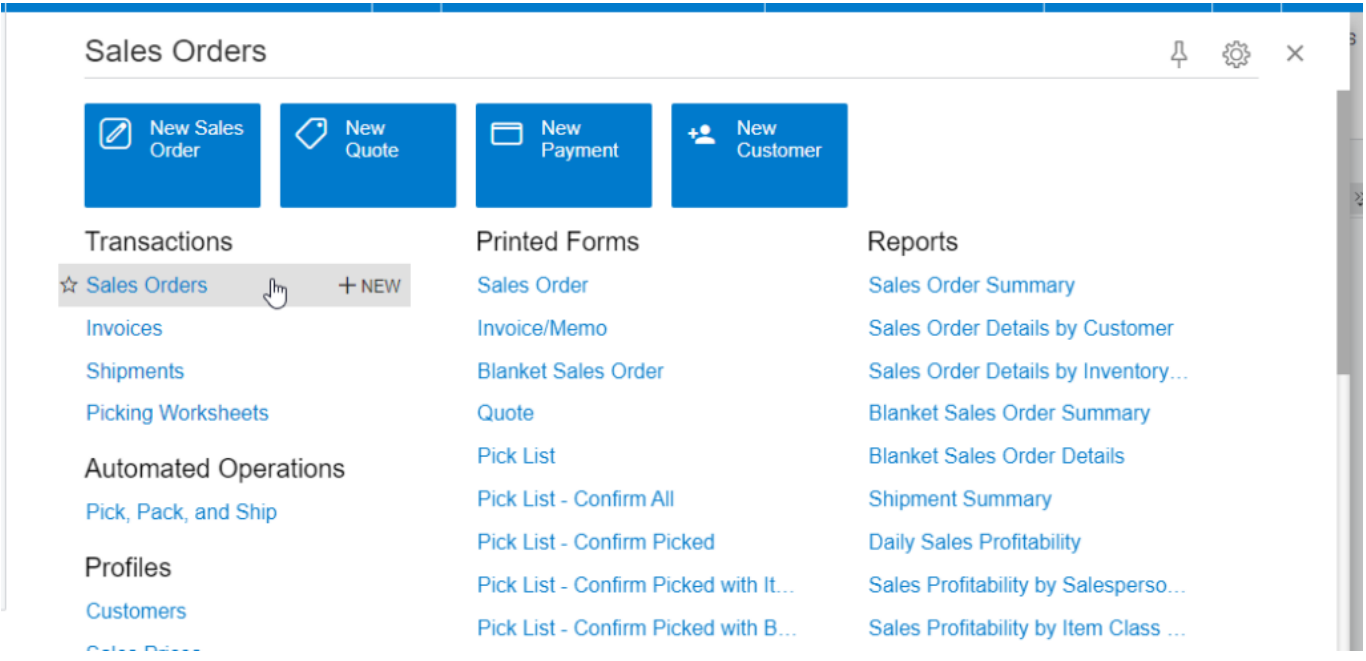

Sales orders

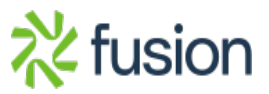

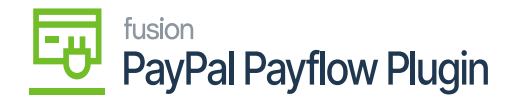

#### **Sales Orders**

 $\Omega$ 

 $\circ$ 

CUSTOMIZATION + TOOLS +

**ALL R** New Record **MY SALES ORDERS** 

 $\overline{\mathbf{x}}$ 

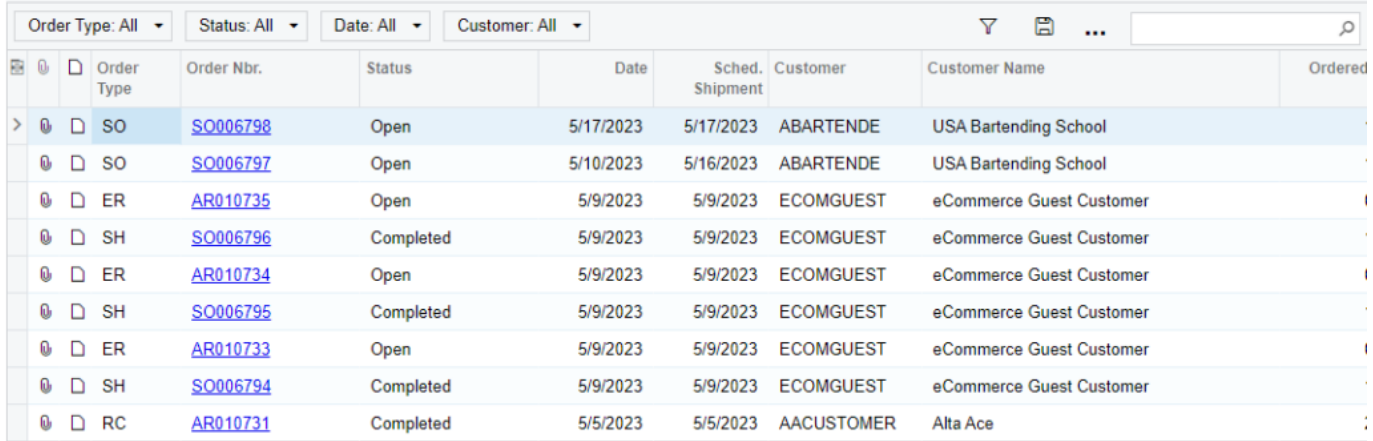

#### Create a New Sales Order

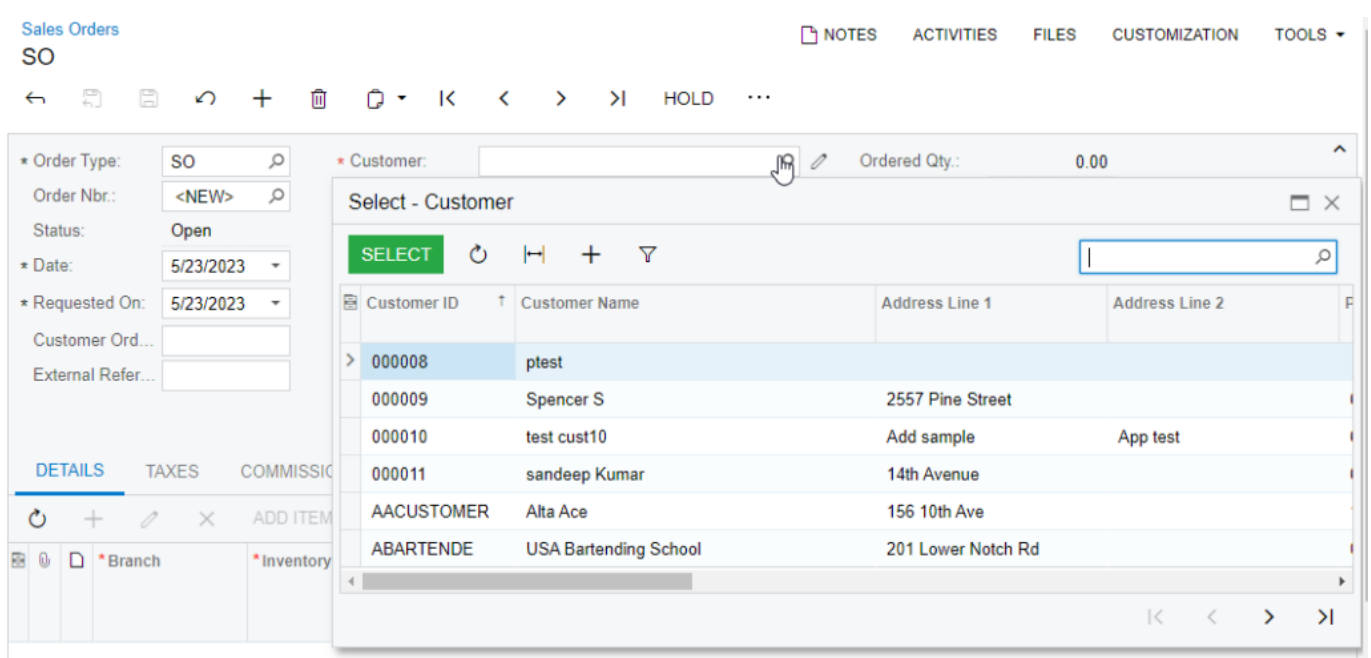

Search customer on a new sales order

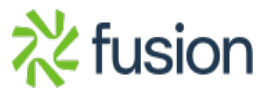

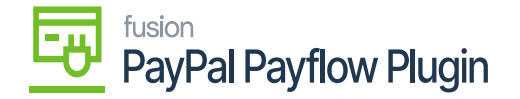

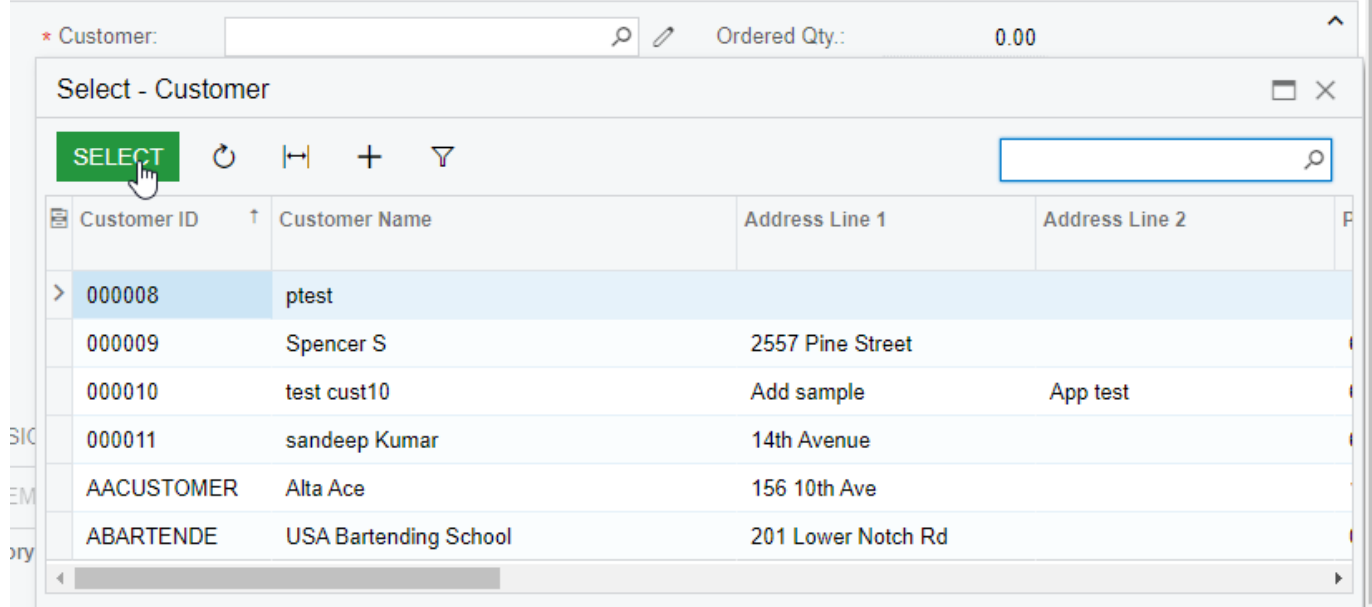

Select customer on a new sale order

- 1. Select a **customer**.
- 2. Add **Stock items** in the **Details** tab.
- 3. Click the **Financial** tab.
	- a. Select a **Payflow Payment Method**.
- 4. Click a **payment process** based on the stage of the sales order:
	- a. Authorize CC Payment.
	- b. Capture CC Payment.
	- c. Void CC Auth./Payment.
- 5. The Processing Status Responses Reason are updated based on the action performed.
- 6. Click **Save.**

#### **Authorize action on the Sales Order Screen**

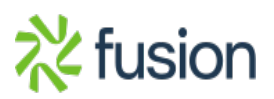

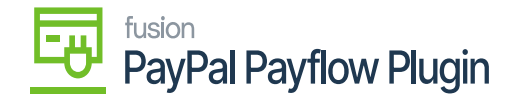

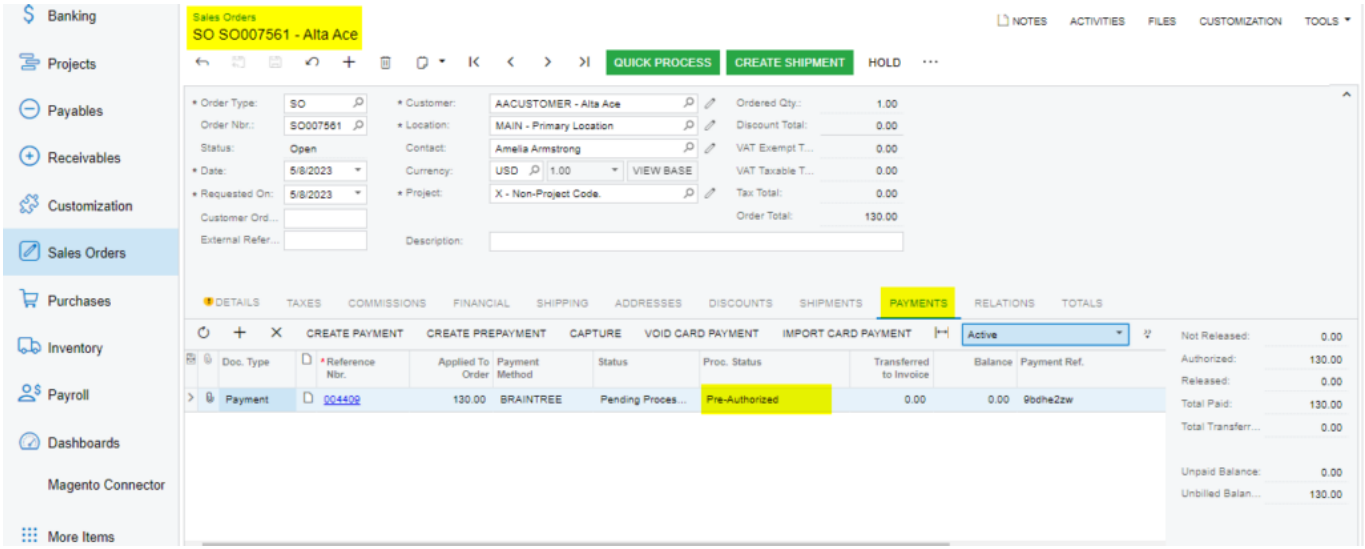

#### Authorized action on the sales order screen

### **Capture on Sales Order Screen**

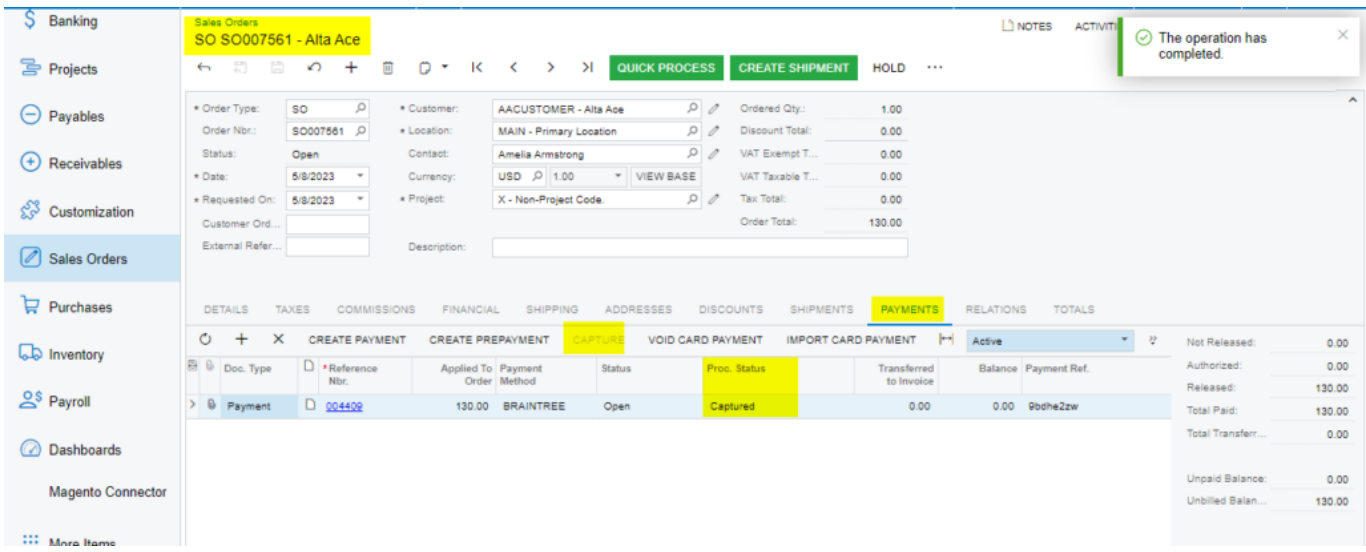

#### Capture on Sales Order Screen

#### **Void on Sales Order Screen**

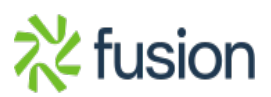

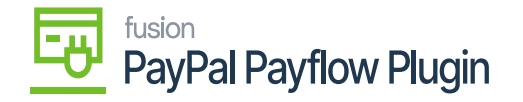

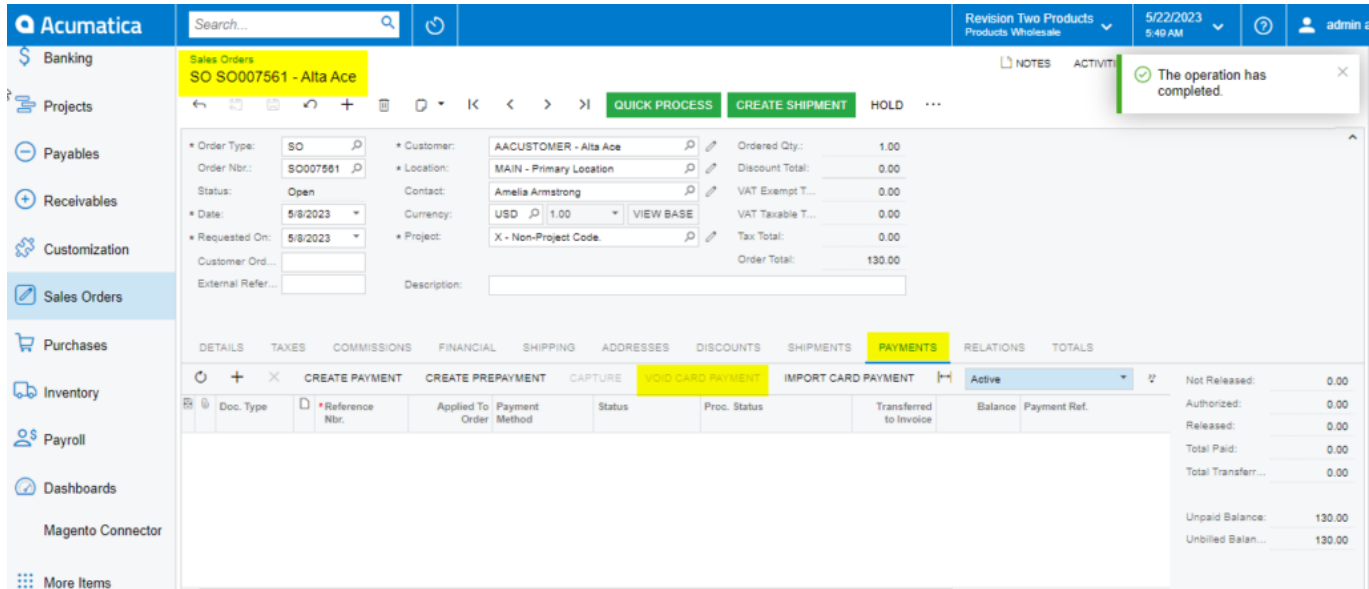

#### Void Card Payment in Sales Order screen

*Note: After the void card payment action in the Payment tab, the Void Card action is disabled.*

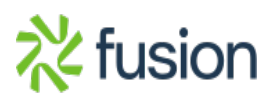